## **Contact Verification Instructions**

The Contact Verification form allows custodial guardians to update their child's contacts online. NOTE: This must be done for **EACH child.** Click the Contact Verification button on the student's profile page to open their contact verification page.

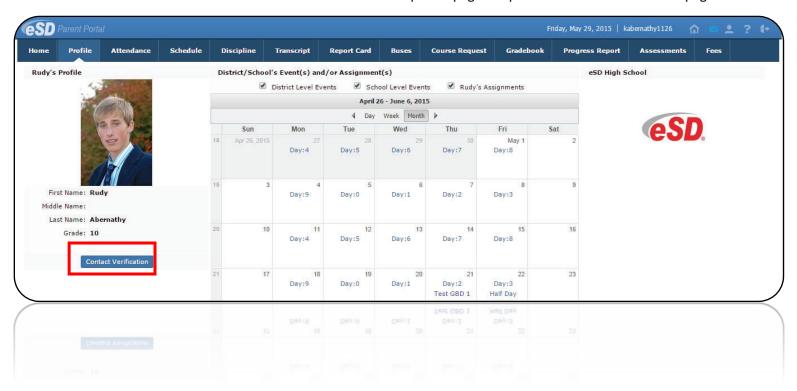

#### Student Information

1. Student Cell phone is **optional**; not used

#### **Household information**

1. Update household phone # here NOTE: If you need to change a

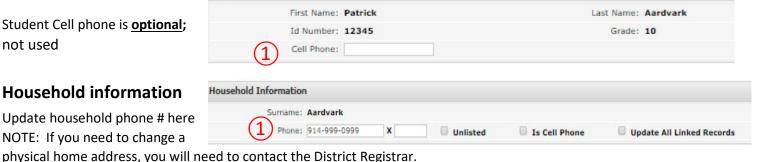

### **Guardian Information & Emergency Contacts**

1. Contact Priorities must start with 1 (i.e., 1,2,3,4) and be different for all guardians and emergency contacts.

Student Information

- 2. Phone Priorities must start with 1 (i.e., 1,2,3,4) for the contact.
- 3. Click into any white cell area to update the contact information.

NOTE: Guardians should only have one phone type designated as their home number. Use phone type "home phone" or "home cell".

- 4. Click Add Phone to add an a new phone number for the contact or click beside it to remove the phone entirely.
- 5. Click Add Email to add a new email address for the contact or besides it to remove email address.
- A Primary email which is linked to a portal account may not be deleted and must be removed from the parent portal first.

6. A lock on the guardian home phone number indicates it's linked to household phone. Phone must be changed in the Household Information section. A lock on any other number or emergency contact phone number indicates the number cannot be modified, but if modification is needed, a new number can be added, then the locked number can be deleted.

12-19 Page 1

# **Contact Verification Instructions (continued)**

Guardians should have only one phone designated as the home number. Use phone type "Home phone" or "Home cell", not both.

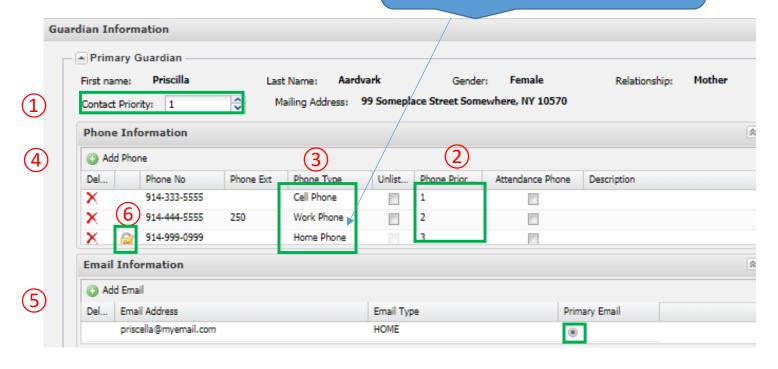

**Physician Information** — may be entered for the student.

**Employer Information** — optional; we do not use this section.

**Code of Conduct & Acceptable Use Policy**— check-off required each year to attest that you have read and your child understands the school's Code of Conduct Policy and Technology and Network Acceptable Use Policy.

Miltary Service - if applicable, please enter the date service began and/or date service ended in appropriate boxes.

Click **Verify** at bottom of the screen when finished.

A pop-up message at top of the screen will appear if the information was updated successfully or if there are any errors. Click "OK".

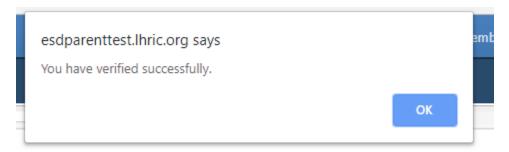

Page 2 12-19